La zona personal, nos proporcionará información tanto contable como de resolución de problemas, así como el poder mandar incidencias de una forma más sencilla y ágil.

En primer lugar, nos hemos de dirigir [a www.7bits.es](http://www.7bits.es/) para acceder a la página web.

Y desde allí irnos a LOGIN para poder loguearnos como cliente dado de alta.

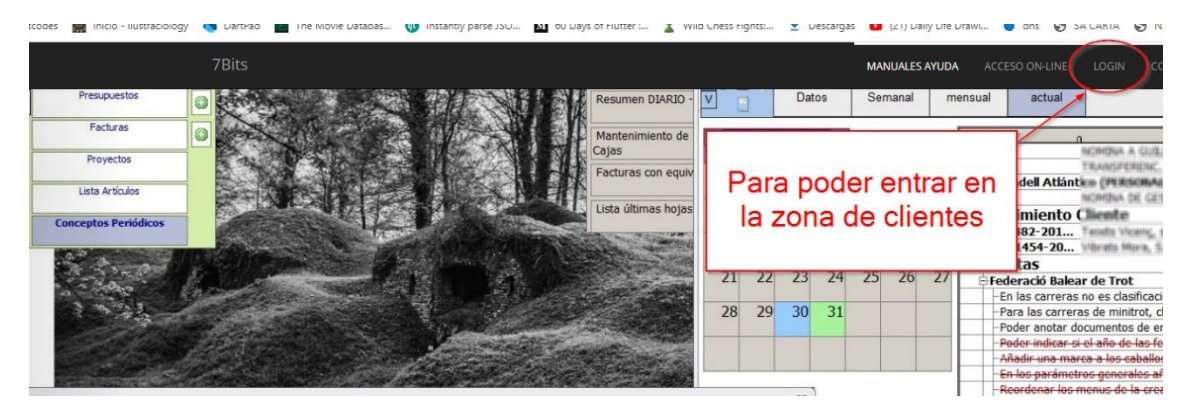

En la página para loguearnos nos pedirán el nombre de usuario (normalmente es el email que uses) y la contraseña (que os habremos proporcionado)

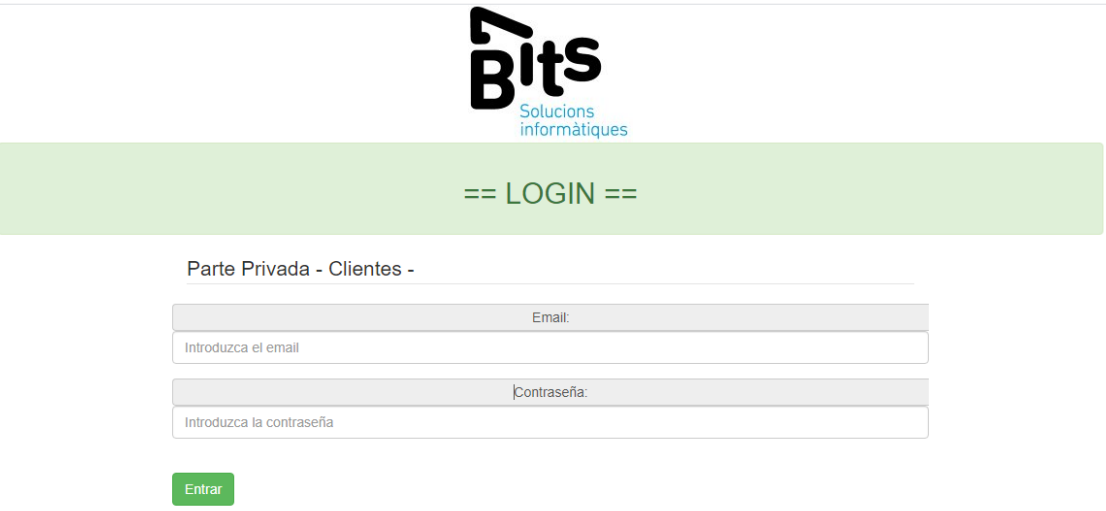

Ponemos los datos de usuario y contraseña y ya podremos acceder a la parte privada, donde podremos ver entre otras cosas las facturas, la cartera de las mismas y las hojas de trabajo, a parte de presupuestos, conceptos periódicos y las incidencias.

## MANUAL ZONA PERSONAL WEB

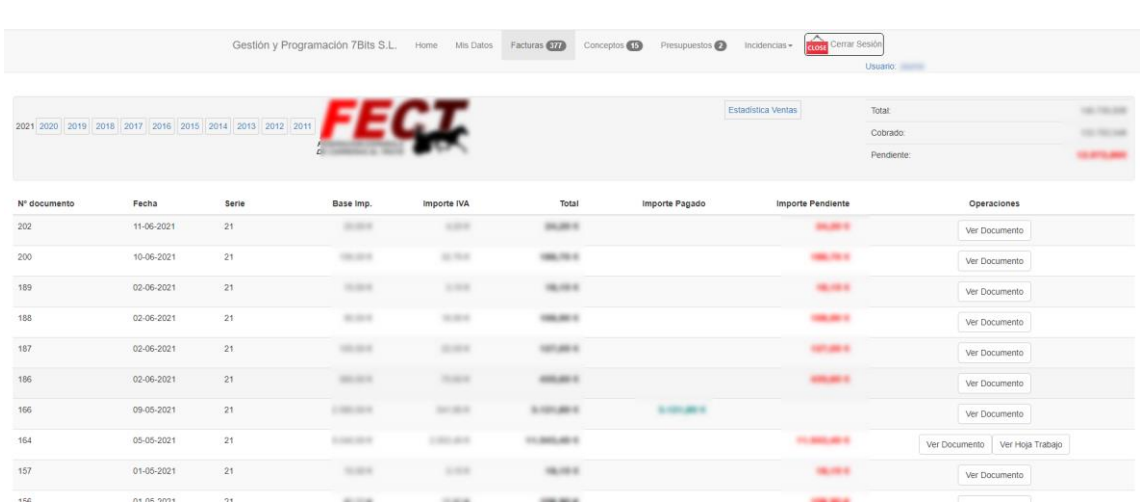

En el apartado de facturas, podremos ver por años, todas las facturas que se han realizado, así como poder ver si están pagadas o no, a parte arriba a la derecha, nos muestra los totales de la cartera, el total facturado, el total pagado y lógicamente el total pendiente.

Para cada factura, podremos ir a consultar y además si posee una hoja de trabajo, podremos consultarla también.

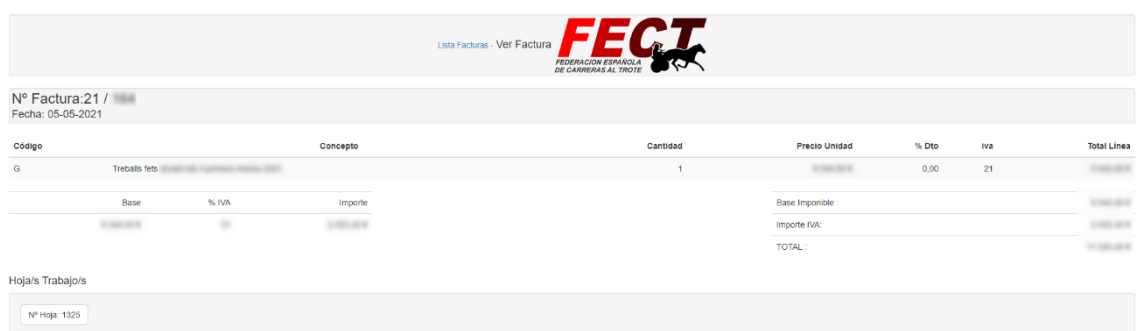

## Y al ir a ver la hoja de incidencias

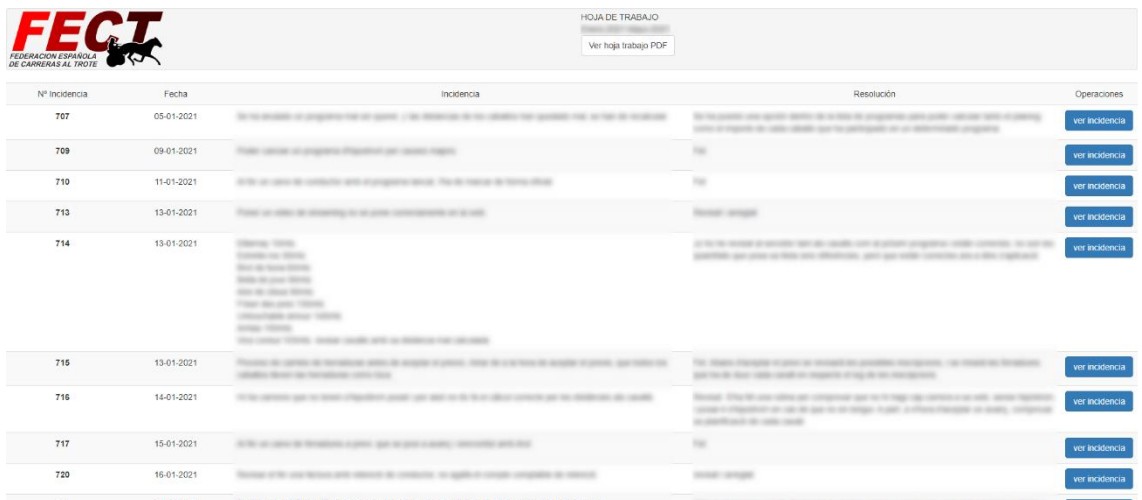

Tanto podemos ver la hoja literal como en PDF, así mismo ocurre con las facturas

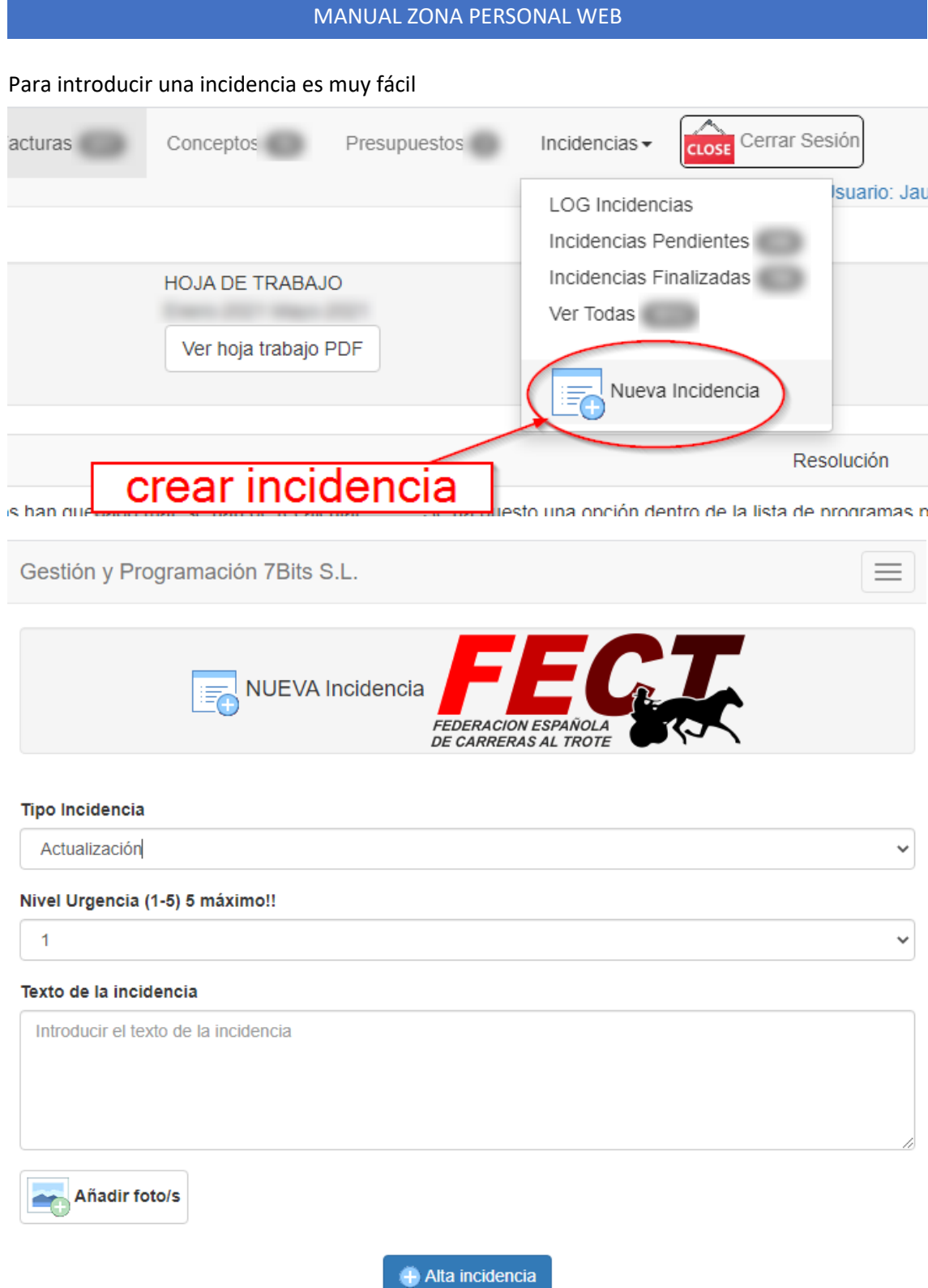

Es fácil introducir una nueva incidencia, se ha de indicar el tipo de incidencia, el nivel de urgencia y el texto de la incidencia. Y si se puede incorporar fotografías mejor.

Al tenerlo todo, simplemente se ha de pulsar [Enviar incidencia] y listos